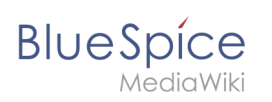

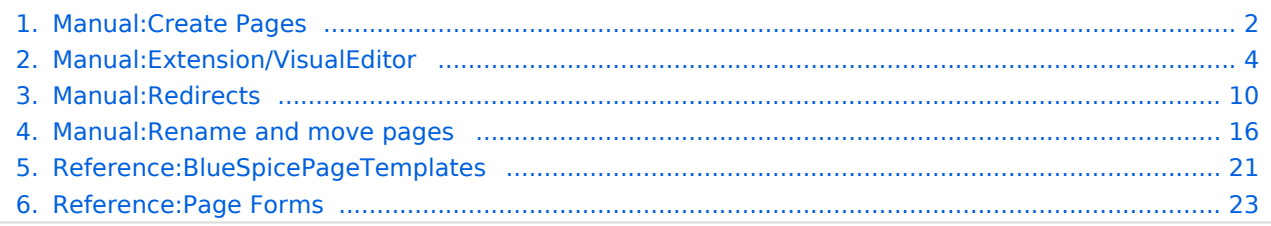

## <span id="page-1-0"></span>**BlueSpice MediaWiki**

# **Manual:Create Pages**

An important aspect of the wiki principle is that information can be shared with other people quickly and without any "red tape". Every wiki user with edit rights should therefore be able to create and edit a page at least in one namespace without any prior knowledge or without special privileges to contribute to their knowledge.

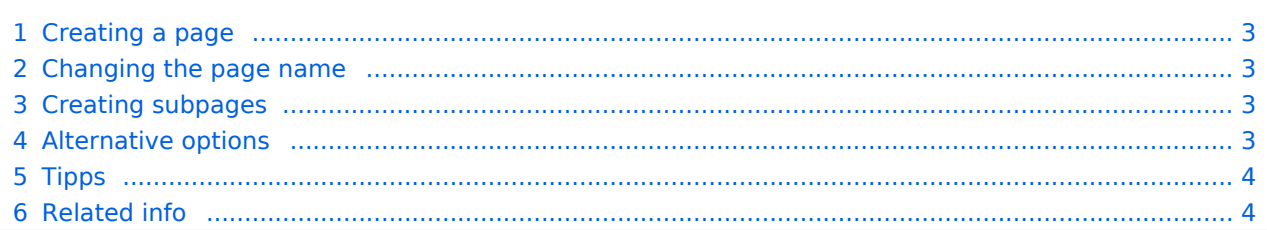

<span id="page-2-0"></span>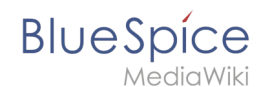

## Creating a page

To create a page:

**Click** the *New* button in the header bar. A dialog window opens.

**Enter** a new page name. If the page does not yet exist, you will see a redlink.

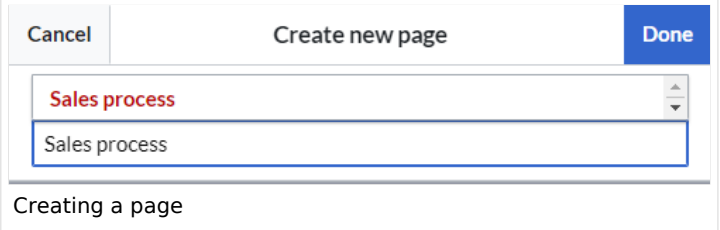

#### **Click** *Done*.

**Choose** *Empty page* or a different page template. This step is skipped if there are no available page templates. The page opens in edit mode. You can now switch between visual and source edit mode using the [Editor toolbar.](#page-3-0)

**Save** the page. It is now available in the main namespace of your wiki (unless you added a namespace prefix while creating the page).

## <span id="page-2-1"></span>Changing the page name

If you want to change the page name after the page has been saved  $-$  e.g., to save it in a different namespace — you can [move the page](https://en.wiki.bluespice.com/w/index.php?title=Manual:Rename_and_move_a_page&action=view).

## <span id="page-2-2"></span>Creating subpages

To create a subpage for the current page, select the *New Subpage* link from the *New* button menu.

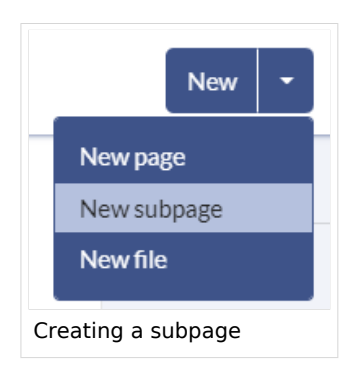

The subpage is then created as *Current Page/Subpage (e.g*., Visual Editor/Tables). If a page has subpages, the path is displayed as breadcrumb navigation at the top of the page.

## <span id="page-2-3"></span>Alternative options

**Search field:** Maybe information about your topic already exists. Before you create a new page, you can use the search to enter terms for your topic and check existing pages. If no suitable page exists, click on the redlink 'Create page *[page name]*' in the search results **er address bar:** You can also create a page directly from the address bar of your web browser. Simply exchange the current page name with a new one. Then, click enter to create the new page.

**Form:** In BlueSpice pro, the extension [Page Forms](#page-22-0) is available. It allows to create pages using a form.

<span id="page-3-1"></span>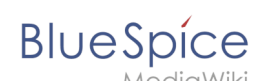

## Tipps

**Redirects:** Do you have the impression that an article title is searched more often with a different synonym? Then create a new article with this name and [redirect](https://en.wiki.bluespice.com/w/index.php?title=Manual:Using_Redirects&action=view) the page to another page that contains the actual information.

**Title choice:** In a wiki, titles are very important. In wikis with many entries, authors may make references to pages that they deem important in the context of their entry. The page title should, therfore, clearly communicate its content. Single words are very good, but even short sentences like "why wikis work" can be useful names. In addition, meaningful page titles also help readers find their way around when they search for an entry.

**Spelling:** When linking to an already existing page you should pay attention to their exact spelling. If you e. g. typing a [[hello world]] instead of [[Hello World]] will create a new page as the links are spelled differently. Therefore, consider also capitalization and spaces. Only at the beginning of the letter does it make no difference whether you write a small or capital letter.

**Namespaces:** If you want to create an article in a different namespace, the namespace must appear before article name. Example: [[namespace:article name]] .

**Special characters:** The following characters **cannot** be used in titles : { } & ? < > \ and , . For more information, see [mediawiki.org/wiki/Manual:Page\\_title.](https://www.mediawiki.org/wiki/Manual:Page_title)

<span id="page-3-2"></span>**Subpages:** The character / is used to create a [subpage](https://en.wiki.bluespice.com/w/index.php?title=Subpage&action=view).

## Related info

- [Rename and move pages](#page-15-0)
- [Redirects](#page-9-0)
- **[Creating and Using Page Templates](#page-20-0)**

# <span id="page-3-0"></span>**2.2 Edit**

BlueSpice uses the MediaWiki extension VisualEditor as editing tool. This sophisticated editor supports all common edit tasks that you can expect in a wiki environment.

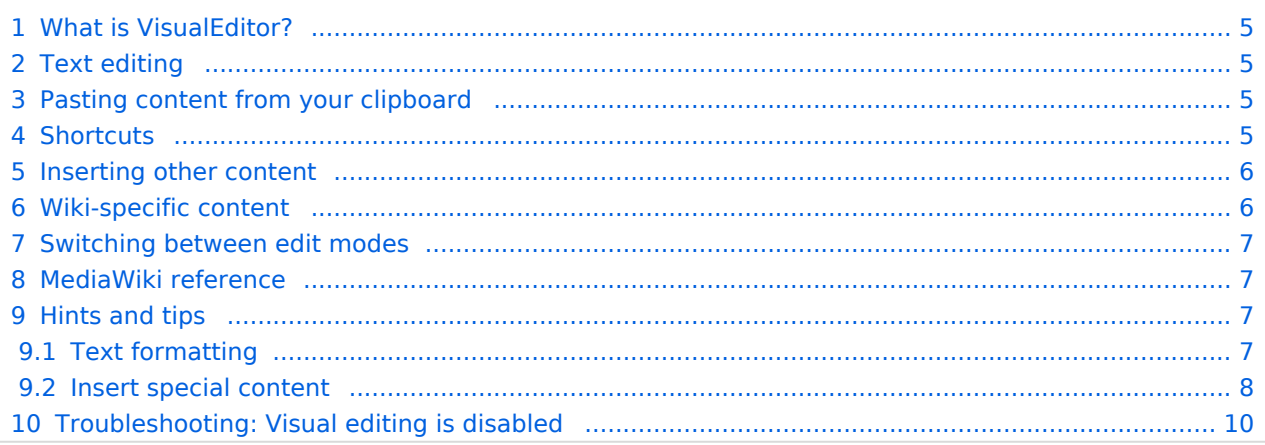

# <span id="page-4-0"></span>What is VisualEditor?

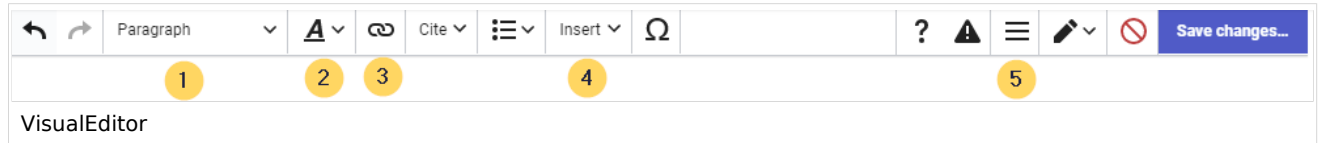

The visual editor is optimized for editing wiki pages. Important characteristics and functions are: **Page structuring** with headings.

Consistent **text formatting**.

**Linking** of contents.

**Inserting special content** (files/media, tables, templates, magic words)

<span id="page-4-1"></span>Adjusting **page options**.

## Text editing

Typical text formatting options such as **bold**, *italics*, or text color are available as a context menu. When you highlight text, a menu with common formatting elements appears. For example, you can apply a different text color.

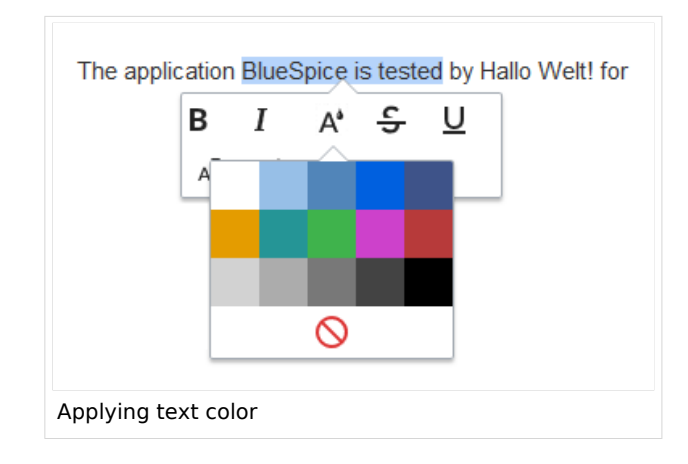

# <span id="page-4-2"></span>Pasting content from your clipboard

If you paste content from your clipboard (e.g., copied from MS Word or MS Excel), you usually also paste many unnecessary formatting tags from the original application. To avoid, this you should paste the content as plaintext.

If you already pasted text which resulted in undesirable formatting, you can use the undo function in VisualEditor to remove the content again if you

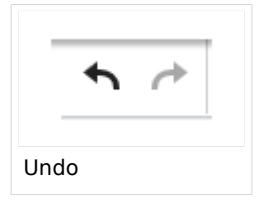

have not yet saved the page or switched between visual and source editing mode.

To paste content as plain text instead, use the shortcut **ctrl+shift+v**.

## <span id="page-4-3"></span>**Shortcuts**

If you want to apply multiple formatting options at the same time, shortcuts are often the quickest way. For example, to show text in bold and italic, highlight the text and press *Ctrl+b* (for "**bold**") and *Ctrl+i* (for "*italics*"). Even a link can be quickly inserted by pressing *Ctrl+k*. Pressing *Ctrl+b* again will cancel the bold. Multiple formats can be removed after text selection with *Ctrl+m*.

All available keyboard shortcuts are marked accordingly in VisualEditor next to each menu item.

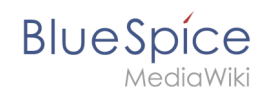

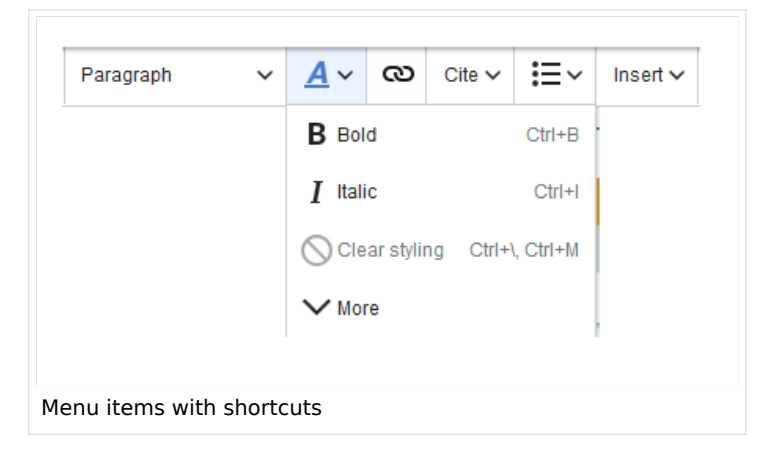

**Note:** For a list of all available shortcuts, click on "Keyboard shortcuts" in the Visual Editor help menu (the question mark menu item).

## <span id="page-5-0"></span>Inserting other content

Many typical page elements such as images, files and tables can be integrated into your page from the *Insert* menu.

File formats with a preview option: jpg/jpeg, png, gif, pdf

File formats without preview option are always inserted as links (e.g., Microsoft Office formats) Files can be connected with namespaces and categories

If you want to learn more about inserting these elements, go to the following help pages: [Images](https://en.wiki.bluespice.com/wiki/Manual:Extension/VisualEditor/Images)

[Files \(PDF, xls, doc, ...\)](https://en.wiki.bluespice.com/wiki/Manual:Extension/VisualEditor/Images) [Tables](https://en.wiki.bluespice.com/wiki/Manual:Extension/VisualEditor/Tables) **[Templates](https://en.wiki.bluespice.com/wiki/Manual:Templates)** 

## <span id="page-5-1"></span>Wiki-specific content

Some functions in the "Insert" menu are little known from traditional word processing, but are quite typical for working with a wiki. Therefore, they are briefly introduced here. Find more information on the help pages here in the helpdesk or at mediawiki.org:

**Comment:** Add comments to the page. These are only visible in the source code.

**[Gallery:](https://www.mediawiki.org/wiki/Help:VisualEditor/User_guide#Editing_media_galleries)** A simple picture gallery can support many process flows.

**[Magic word](https://en.wiki.bluespice.com/wiki/Manual:MagicWords):** Wiki features such as signature, word counter, category tree or even process diagrams with draw.io can be integrated as a "magic word".

**Your signature:** Only works on pages that allow signatures. Pages in the Namespace "Pages" are not included.

**Codeblock:** Programming code is displayed here in clean code blocks, optionally with line numbers. **References list:**

**Chemical formula:** The formula rendering uses an external service via Wikimedia's REST API.

**[Math formula](https://www.mediawiki.org/wiki/Help:VisualEditor/User_guide/en#Editing_mathematical_formulae):** An editor opens for entering a mathematical formula.

# <span id="page-6-0"></span>Switching between edit modes

When creating or editing a page, the page loads in visual editing mode. If you are familiar with the code language of MediaWiki ("Wikitext"), you can easily switch to source editing mode using the "Switch editor" button:

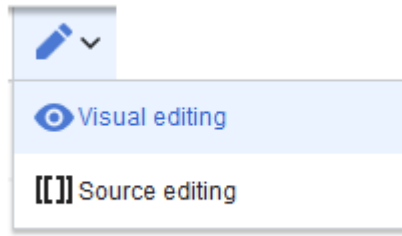

# <span id="page-6-1"></span>MediaWiki reference

Since VisualEditor is a standard MediaWiki extension, you can also read a [documentation of](https://www.mediawiki.org/wiki/Help:VisualEditor/User_guide/en%7Ccomplete)  [functionality on MediaWiki](https://www.mediawiki.org/wiki/Help:VisualEditor/User_guide/en%7Ccomplete). Here in the BlueSpice Helpdesk, we only give some hints and tips for using the editor.

# <span id="page-6-2"></span>Hints and tips

VisualEditor is optimized for editing web pages. That's why it has exactly the features that are often needed to create a wiki page. The consistent formatting of content supports the readability of your wiki content.

# <span id="page-6-3"></span>**Text formatting**

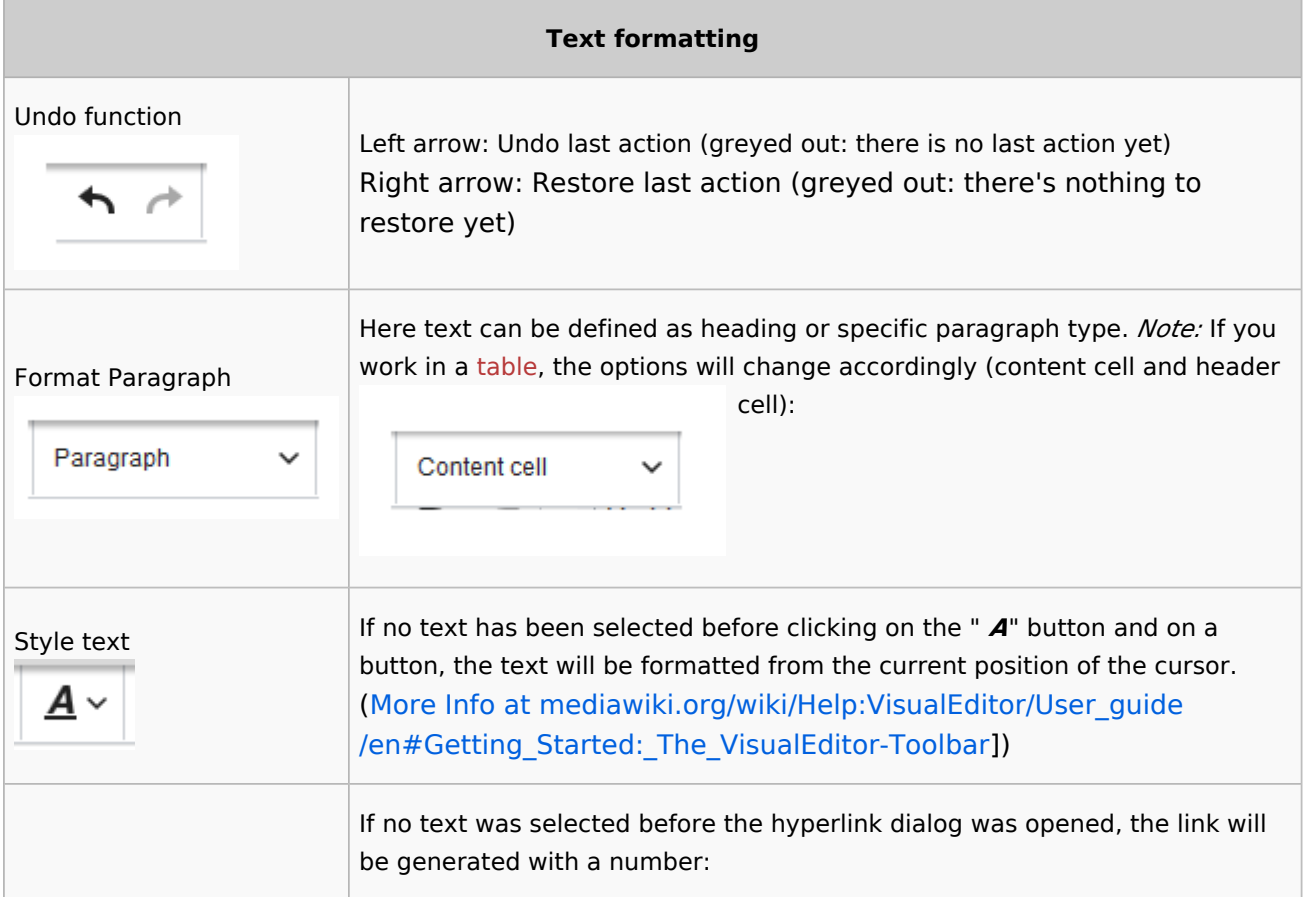

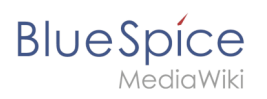

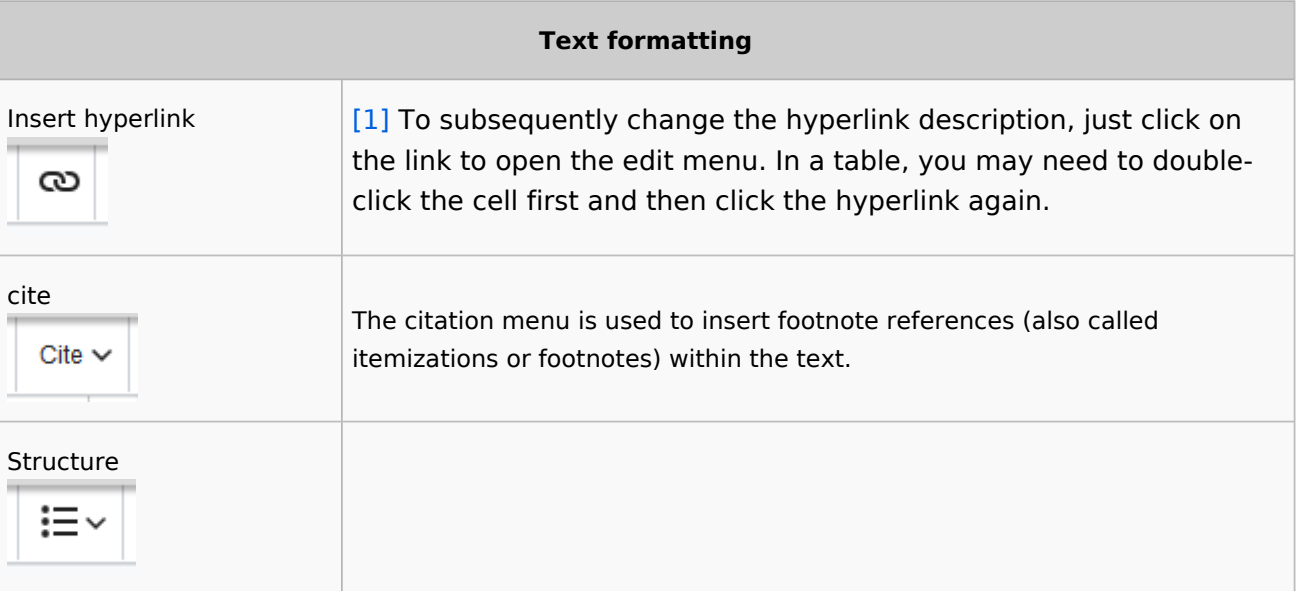

# <span id="page-7-0"></span>**Insert special content**

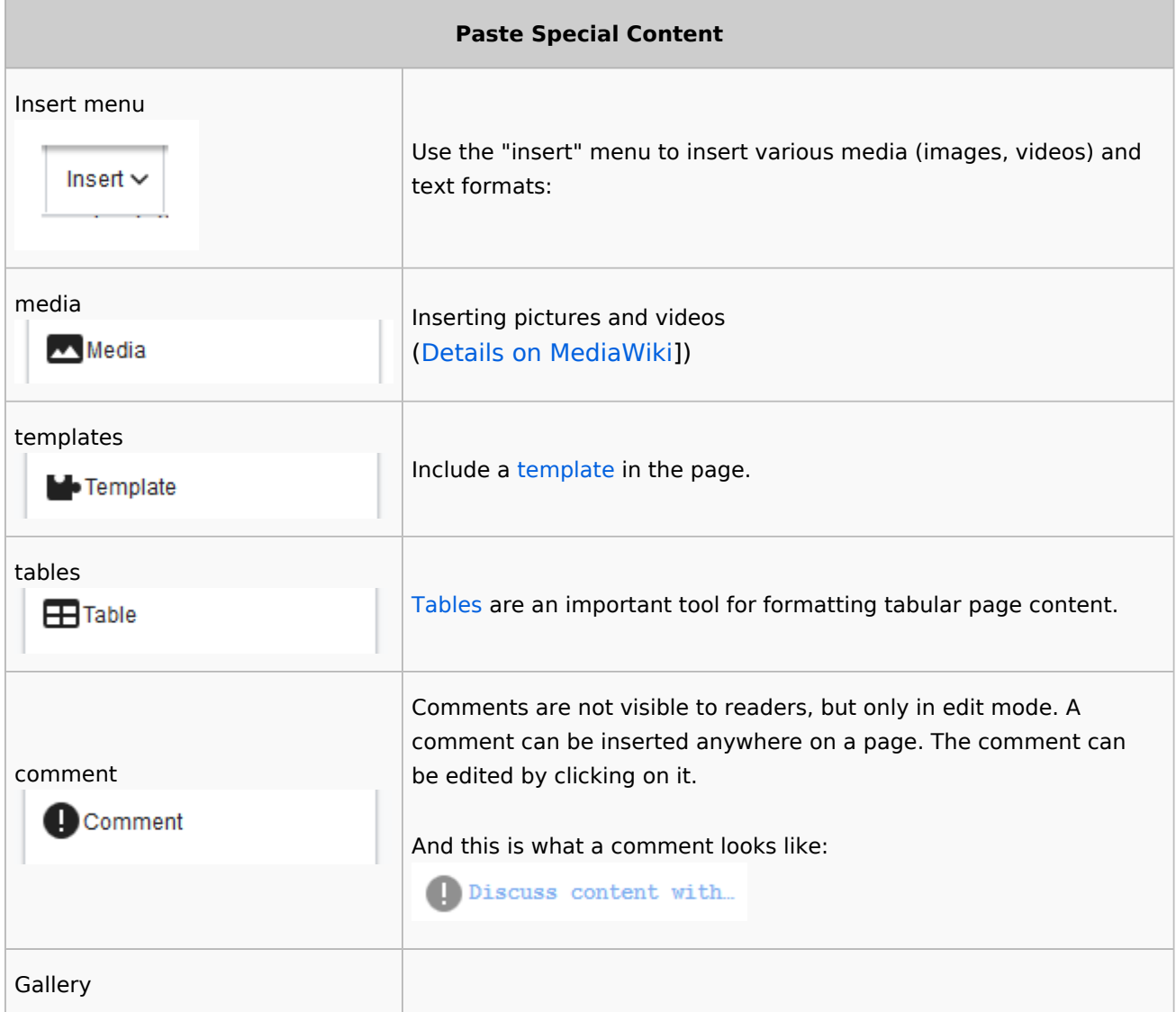

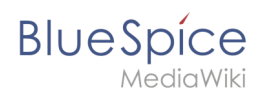

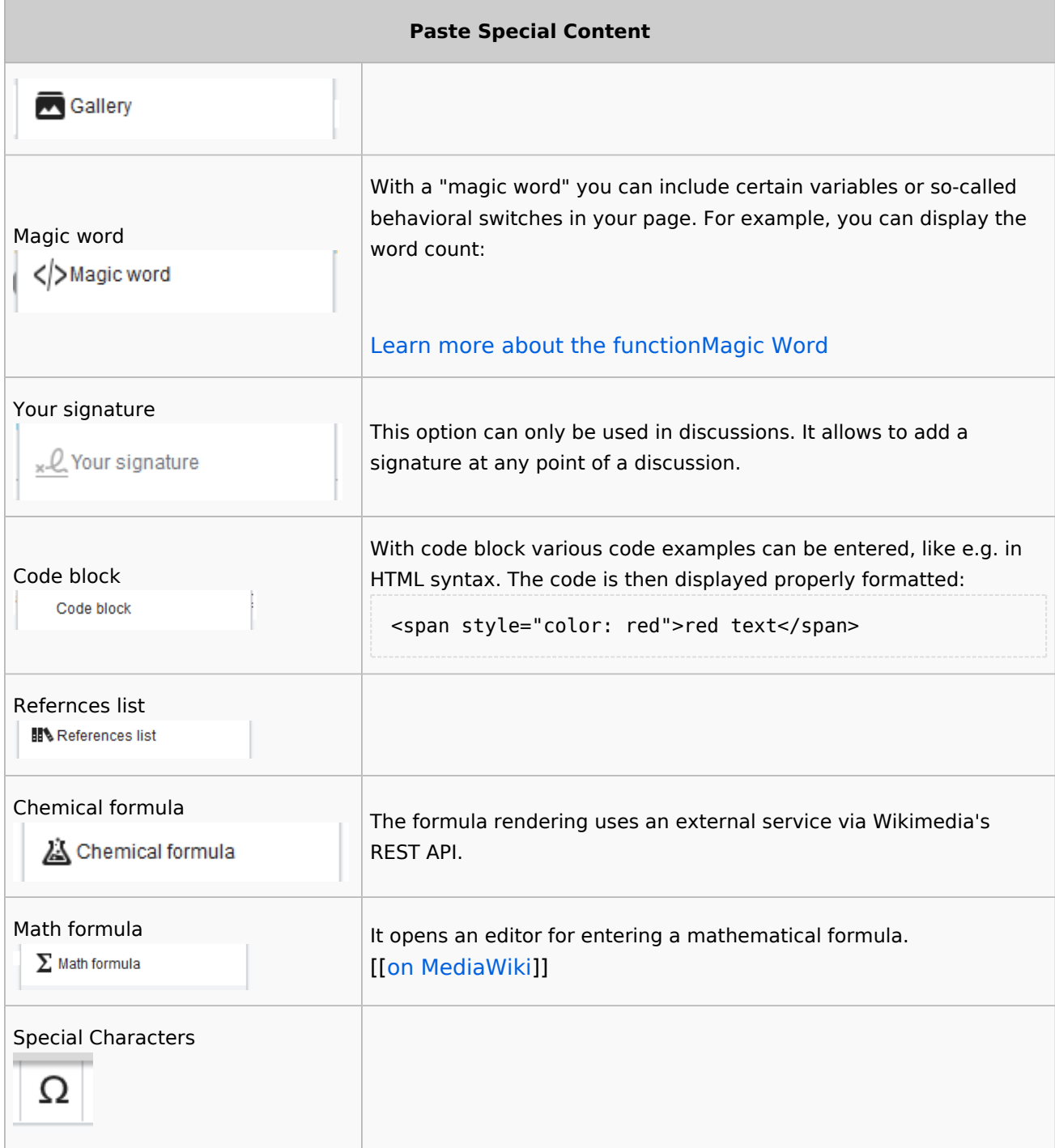

### Page options

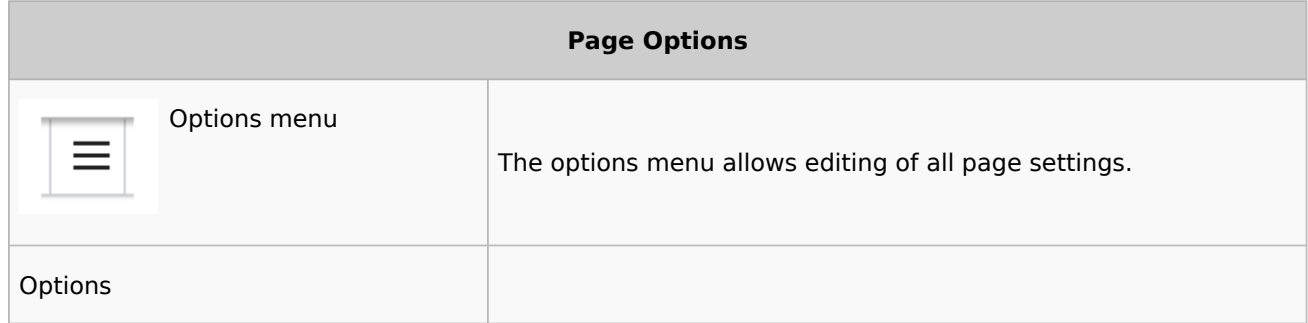

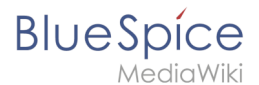

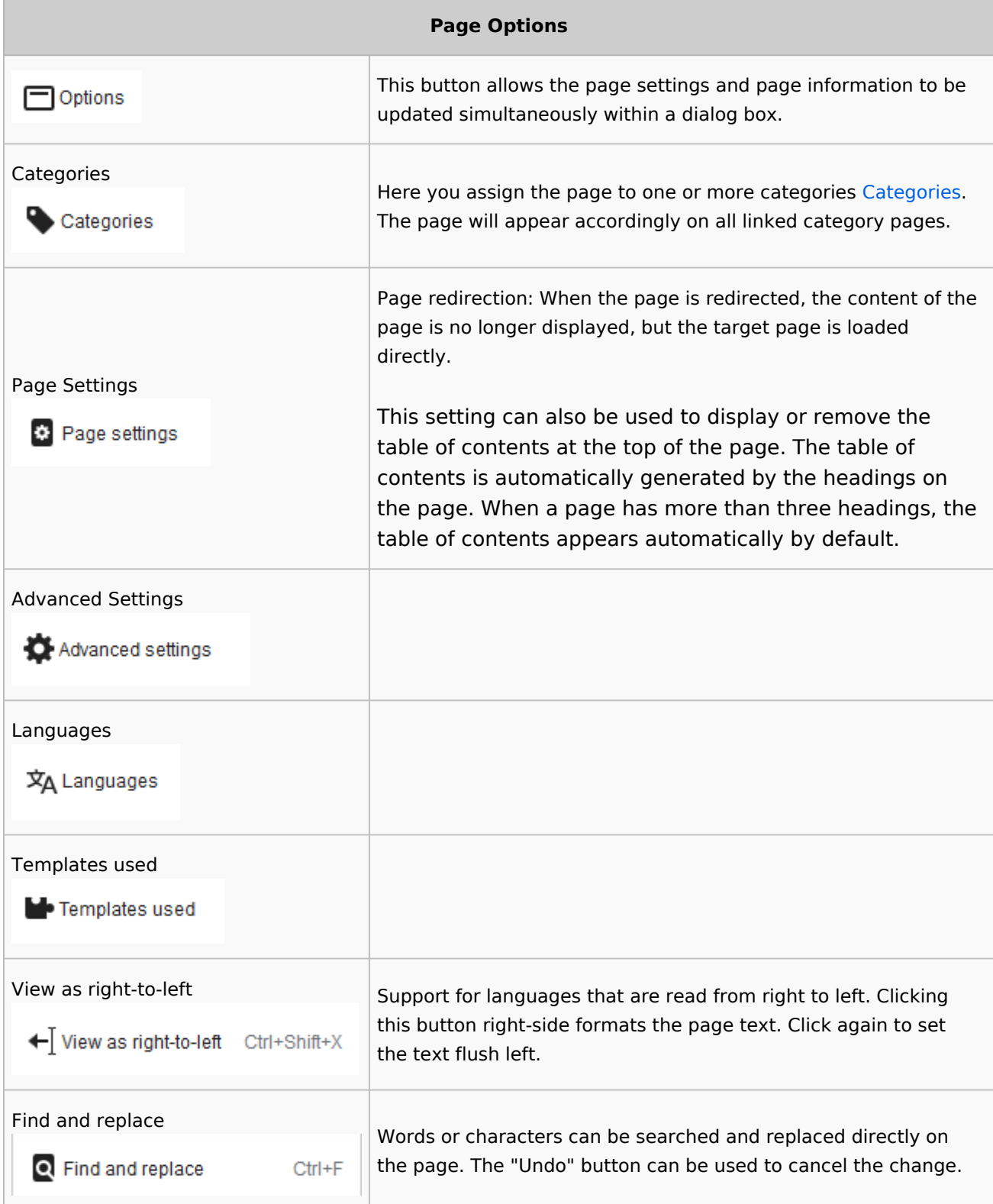

# <span id="page-9-1"></span>Troubleshooting: Visual editing is disabled

If you only have the source editing option in your editor toolbar, please contact an administrator of your wiki. The following settings must be checked in this case:

Global settings via the [configuration manager](https://en.wiki.bluespice.com/wiki/Manual:Extension/BlueSpiceConfigManager)

<span id="page-9-0"></span>[Namespace manager](https://en.wiki.bluespice.com/wiki/Manual:Extension/BlueSpiceNamespaceManager) settings

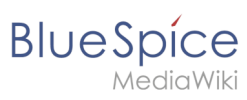

# 8.2 Redirects

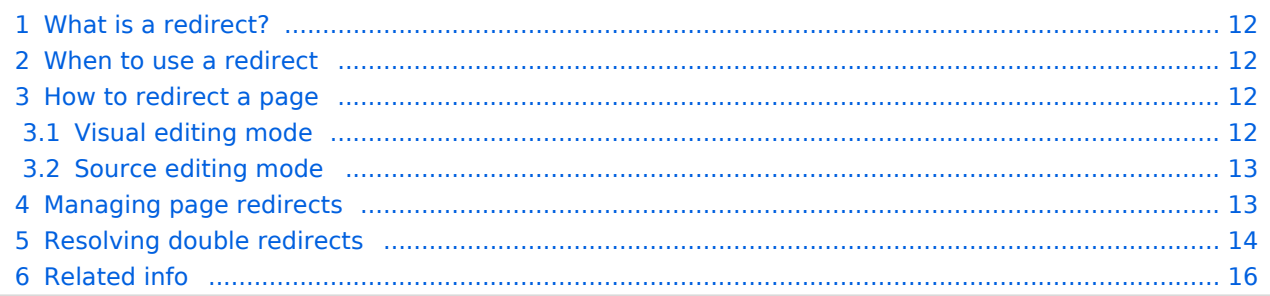

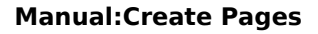

# <span id="page-11-0"></span>What is a redirect?

A redirect is a technique to automatically forward users from one page to another. If you redirect a page that has content, the user will not see the content of the redirected page, but only the content of the target page.

# <span id="page-11-1"></span>When to use a redirect

Pages are usually redirected in the following cases: abbreviations synonyms duplicate content spelling variants

plural/singular renaming/moving a page

# <span id="page-11-2"></span>How to redirect a page

# <span id="page-11-3"></span>**Visual editing mode**

**Click** the options menu in the visual editor toolbar and **select** the *Page settings* link:

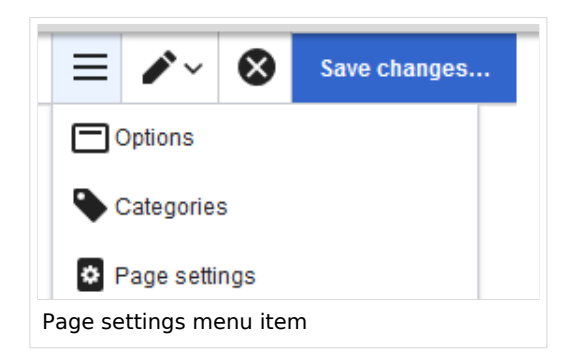

**Activate** the checkbox *Redirect this page to* and enter the name of the target page:

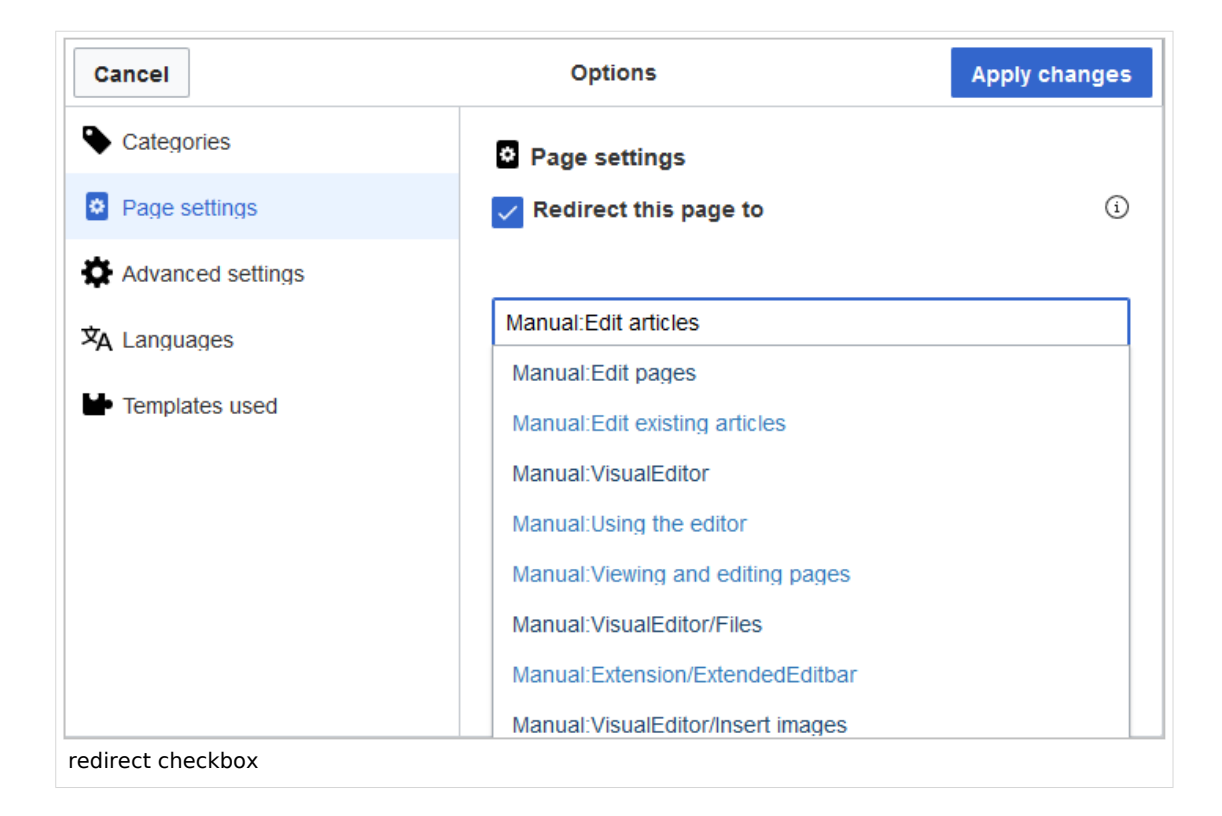

3. **Click** *Apply changes*.

### <span id="page-12-0"></span>**Source editing mode**

At the very beginning of the page, insert the redirect instruction and save the page:

#REDIRECT [[pagename of target page]]

There is no need to delete the content of the page. The content is simply no longer visible to readers as long as the redirect is included on the page. If you remove the code for redirecting the page, the original content will be loaded again.

## <span id="page-12-1"></span>Managing page redirects

All redirected pages on the wiki are listed on the special page Special: ListRedirects . In addition, there are pages for broken redirects as well as double redirects in the maintenance reports on the Special pages. You can navigate to them from *Global actions > Special pages*.

To maintain the quality of your wiki, you should review these pages on a regular basis and fix any broken and double redirects.

If you navigate to a redirected page, it shows the redirect source. A rounded arrow points to the target file:

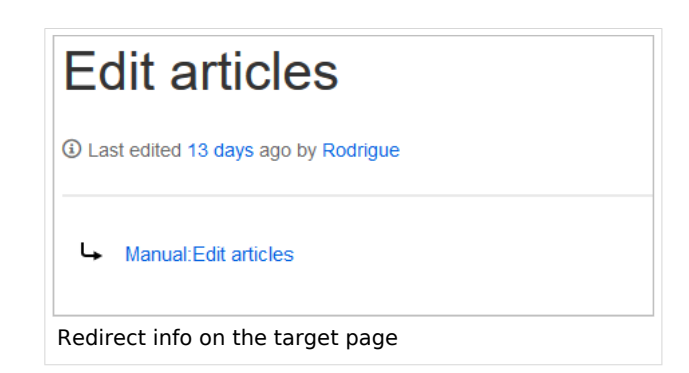

The page "What links here" shows if redirects to a page exist. The page can be accessed via the *...all actions* link in the page tools:

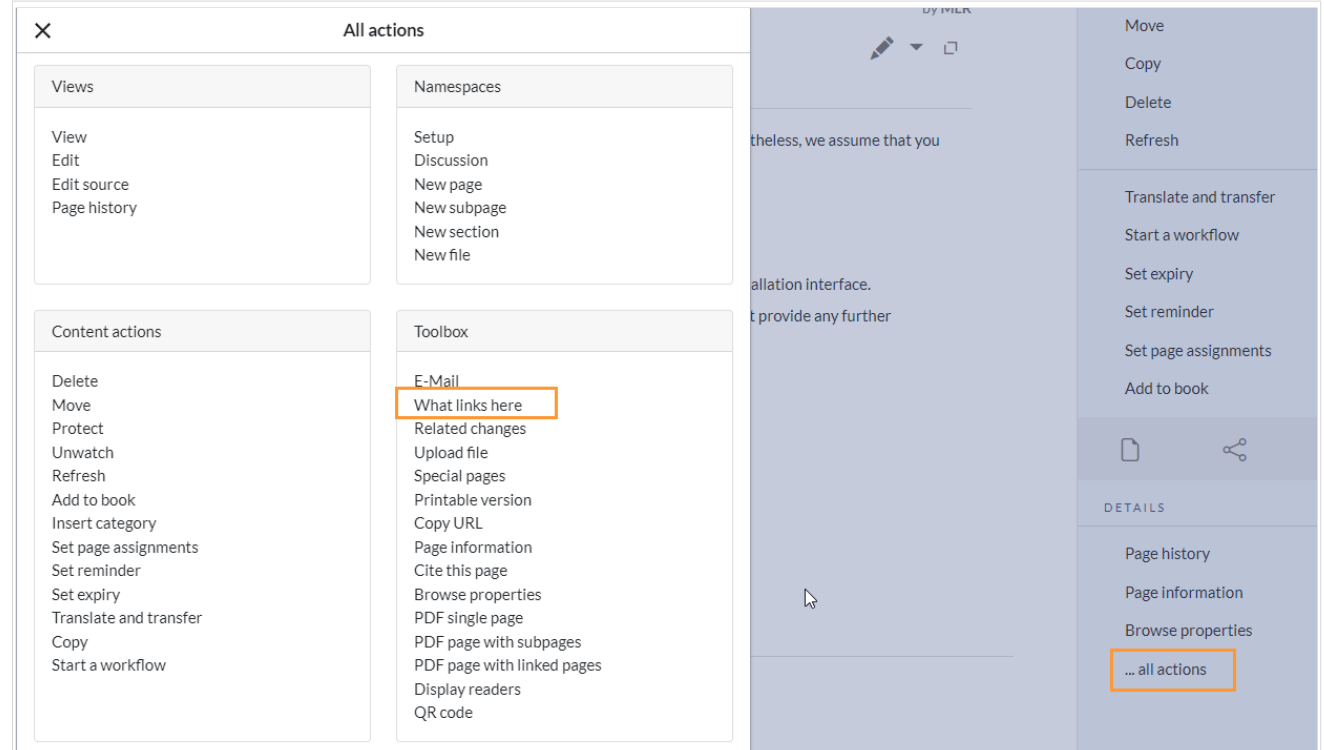

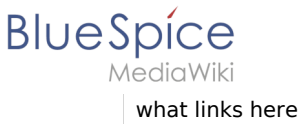

Clicking on the page name of the redirected page opens the original page:

# Pages that link to "Setup: Installation Guide/System Preparation/Windows/Introduction" What links here Page: Setup:Installation Guide/System Preparation/Windows/Introduction Namespace: all  $\checkmark$ Invert selection Go Filters Hide transclusions | Hide links | Hide redirects The following pages link to Setup:Installation Guide/System Preparation/Windows/Introduction: Displayed 2 items. View (previous 50 | next 50) (20 | 50 | 100 | 250 | 500) • Setup:Installation Guide/System Preparation/Windows (- links | edit) • Setup:Installation Guide/System Preparation/Windows/Vorwort(redirect page) (- links | edit) View (previous 50 | next 50) (20 | 50 | 100 | 250 | 500)

redirect link

# <span id="page-13-0"></span>Resolving double redirects

The page *Special:DoubleRedirects* lists all pages that are redirected from an already redirected page:

# Double redirects This page lists pages that redirect to other redirect pages. Each row contains links to the first and second redirect, as well as the target of the second redirect, which is usually the "real" target page to which the first redirect should point. Crossed out entries have been solved. Showing below up to 50 results in range #1 to #50. View (previous 50 | next 50) (20 | 50 | 100 | 250 | 500) 1. Get creative - Working with information (edit) → Create pages → Manual: Create pages 2. Edit existing articles (edit)  $\rightarrow$  Create pages  $\rightarrow$  Manual: Create pages Special page "Double redirects"

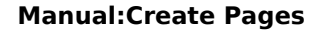

Let's look at the page *Edit existing articles* in the BlueSpice helpdesk. This page is redirected to a page *Create pages* that is again redirected to *Manual: Create pages*. The double redirect was caused by moving the page *Create pages* to the namespace *Manual*.

To resolve the double redirect, we open the page *Edit existing articles* in source view:

# **Edit existing articles**

```
#REDIRECT [[Create pages]]
\leq 1 - 1_NOTOC_<bs:bookshelf src="Book:User manual 3.1 - incomplete draft" />
== Edit existing articles==
Every existing article in a wiki should be modifiable. Simply switch into edit mode, change the
contents, and save. Easy!
===Entering edit mode===
You have two options to edit an article:
```
#### Original page

**BlueSpice** 

The page is not only redirected to the page *Create pages* but also contains a bookshelf tag. Therefore, we first check if the page is still part of the book. If it is, we need to decide if the book should include this page or the actual final target page of the redirect instead.

We now have some options to fix the redirect:

Redirect to the final target page

Redirect to a completely different page

Delete the page

Since the helpdesk actually has an updated page about editing, we redirect to the final target page *Manual:Edit pages*:

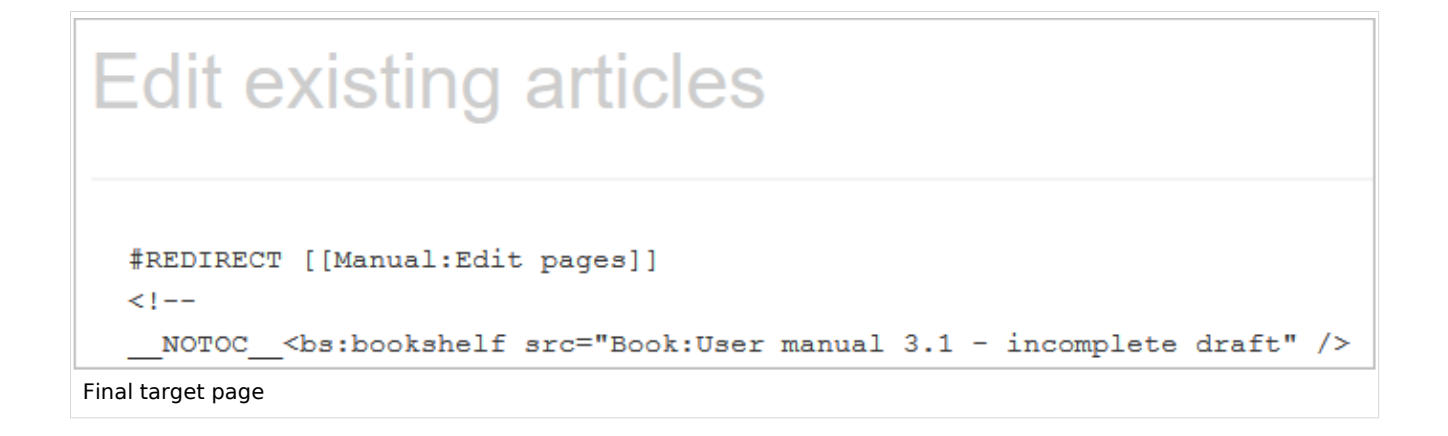

Sometimes, it might make more sense to simply delete the page. Before deleting an article, always check what other pages link to the page by reviewing the info under *Special: WhatLinksHere/Redirects*.

<span id="page-15-1"></span>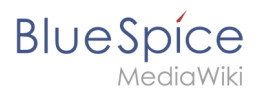

# **Related info**

- Rename and move pages
- Delete an article
- Creating subpages
- https://www.mediawiki.org/wiki/Help:Redirects

# <span id="page-15-0"></span>2.3 Rename/move

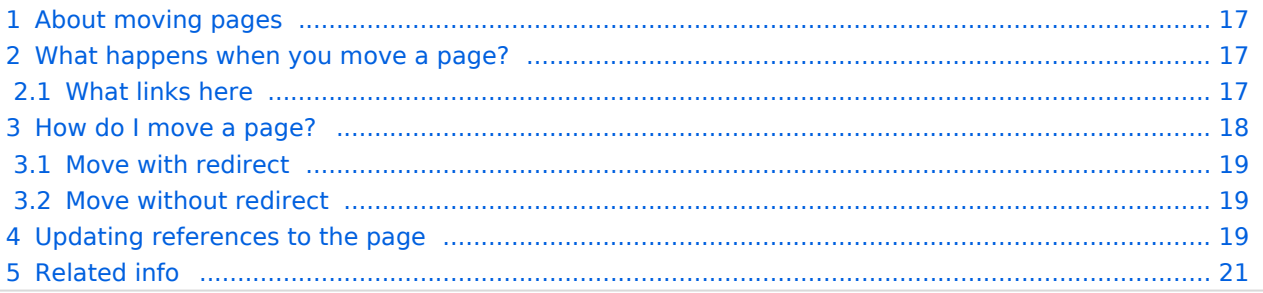

# <span id="page-16-0"></span>About moving pages

A wiki page can only be renamed by moving it. Moving is necessary, since the web address of the page changes during renaming. Normally, there are many links to a wiki page. It is therefore important that these links still work after renaming the page.

A page can be moved with or without redirecting the original page. Let's take a closer look at the differences.

# <span id="page-16-1"></span>What happens when you move a page?

When you move a page:

you rename the page name and thus the page title

the page content is displayed on the new page

the version history of the original page is transferred to the new page

If you move from the original page to the new page, an additional page with the old page name will be created. This page then serves as a redirect to the new page. If you do not create a redirect, the original page is simply replaced. In this case, you should check and update the links to the old page on your wiki.

## <span id="page-16-2"></span>**What links here**

Before you move a page, you should see if other pages link to that page name. To do this, go to *What links here* under *...all actions* in the page tools. If many links are listed here, you should create a redirect when moving the page.

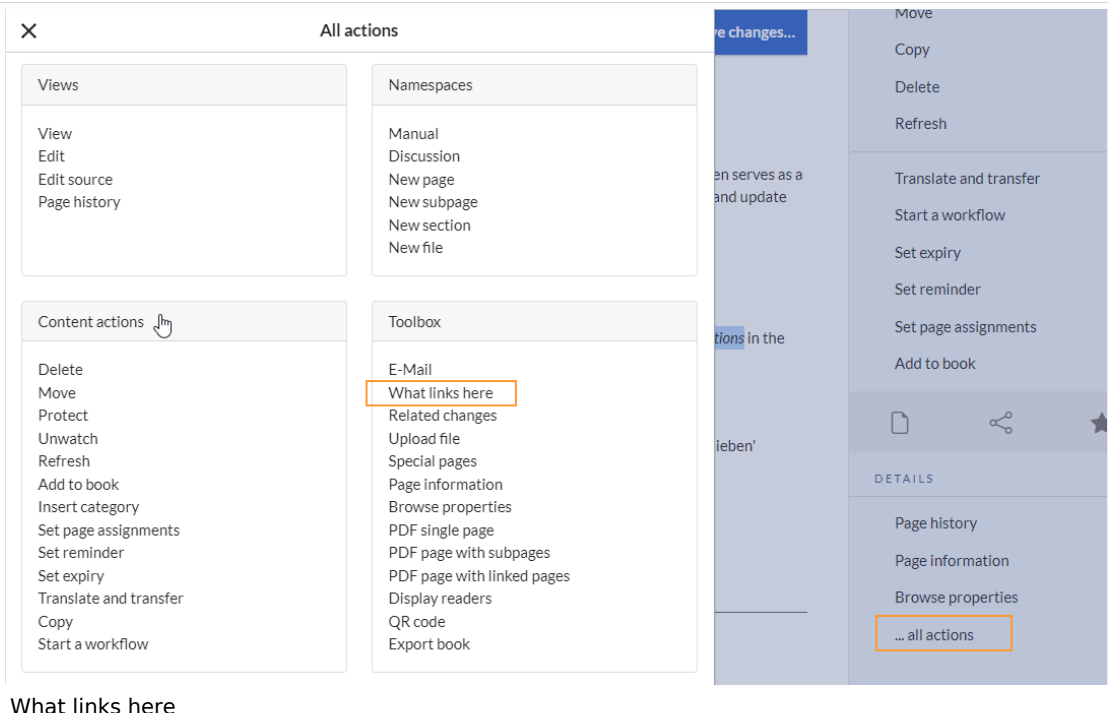

The following diagram shows how to rename an "Emobile" page to a page called "Electric Vehicles" page:

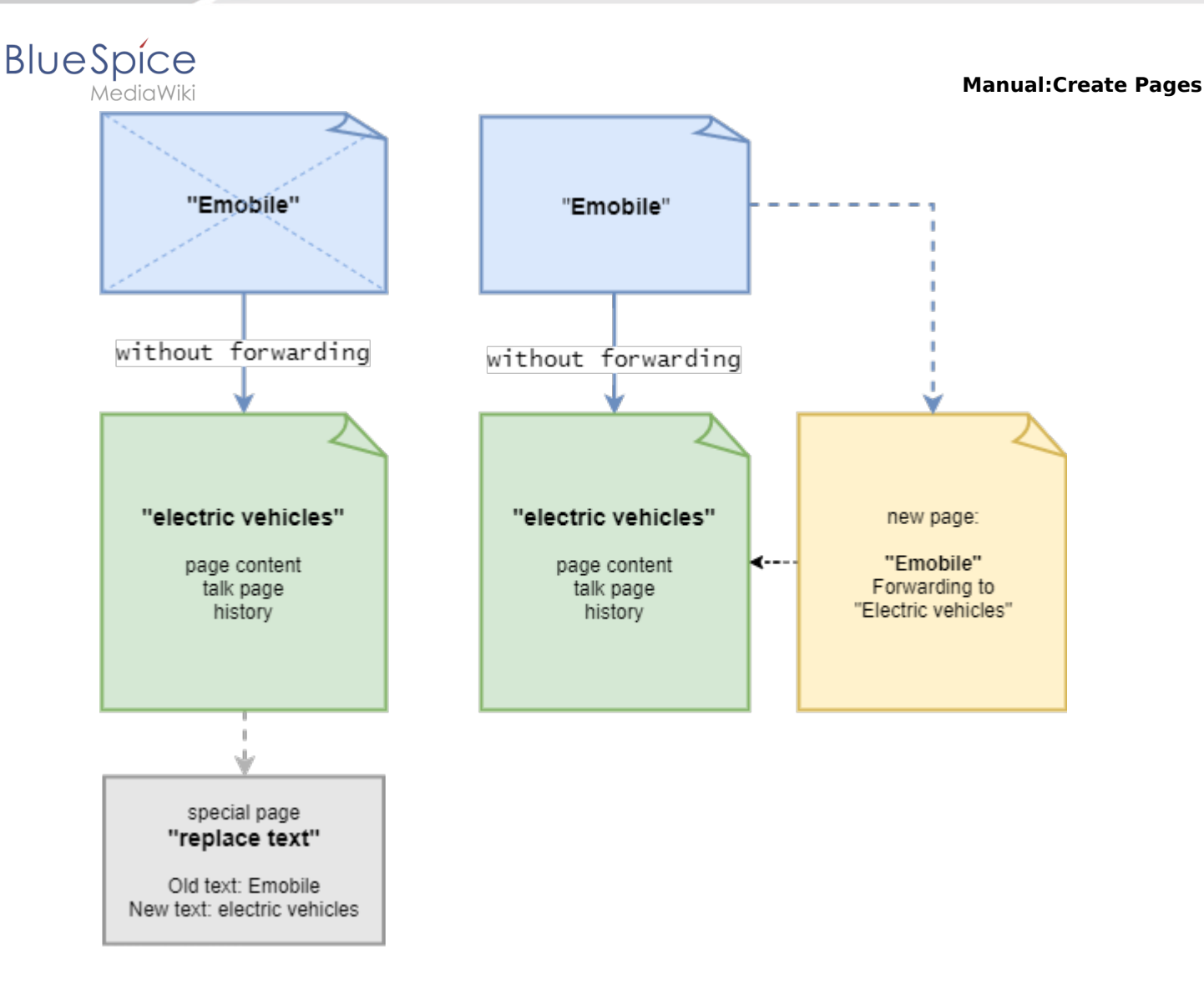

# <span id="page-17-0"></span>How do I move a page?

Go to the page tools menu item "Manage page> Move":

**Click** *Move.*

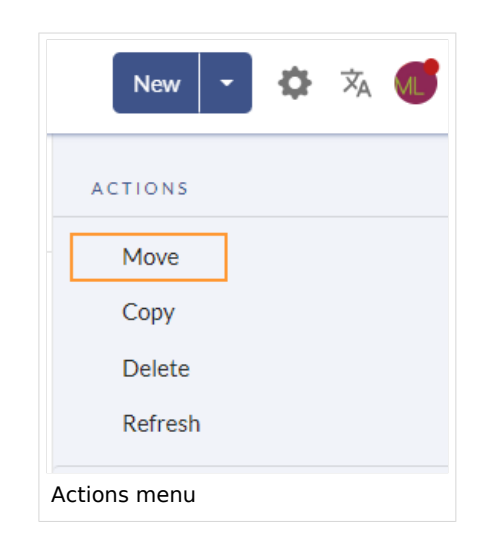

**Enter** a new page name. If you move the page to a different namespace, you need to include the namespace prefix as well.

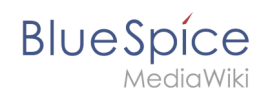

2.

#### **Manual:Create Pages**

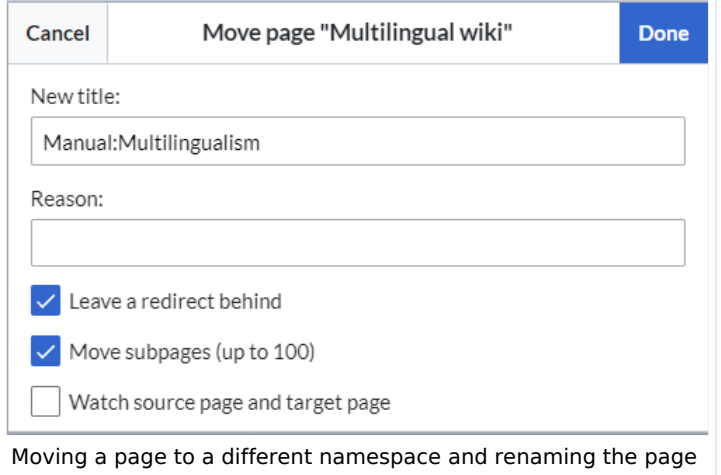

Provide a reason why why it was necessary to move the page (optional). This reason is shown in the logs of the wiki.

**Leave a redirect behind:** Depending on the linking status or purpose of a page, you now have to decide whether to move the page with or without forwarding.

**Watch source page and target page**: Specify whether you want to put the source and landing pages on your watch list when redirecting.

**Click** *Done*. The page has been moved.

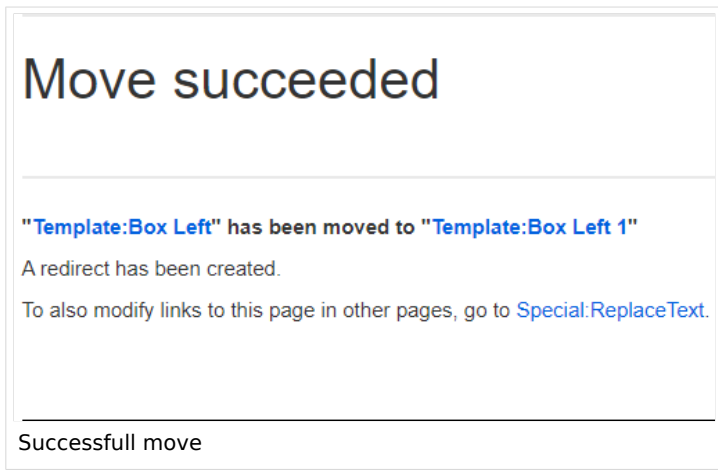

### <span id="page-18-0"></span>**Move with redirect**

It makes sense to create a redirect in the following cases:

The original page is linked to many other sites (e.g., from other websites or other internal wiki sites). The title of the original page is sometimes used in the search and the page should be found either way.

### <span id="page-18-1"></span>**Move without redirect**

In these cases, it makes sense to move without forwarding:

A spelling error is corrected in the title. There are only a few links to the page and they are easy to find and replace.

The original title should not appear in the search.

An unnecessary redirection via a forwarding page should be avoided.

## <span id="page-18-2"></span>Updating references to the page

If no redirect was created when the page was renamed, it is sometimes necessary to check if existing links to the original page exist in your wiki. These must then be adapted accordingly to the new page name, so that the page is newly networked.

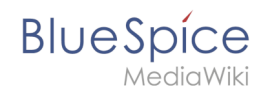

Users with administrator permissions can go to the page *Special:Replace Text* to find references to the previous page name.

Enter the original page title under "Existing text" and the new page title under "Replacement text":

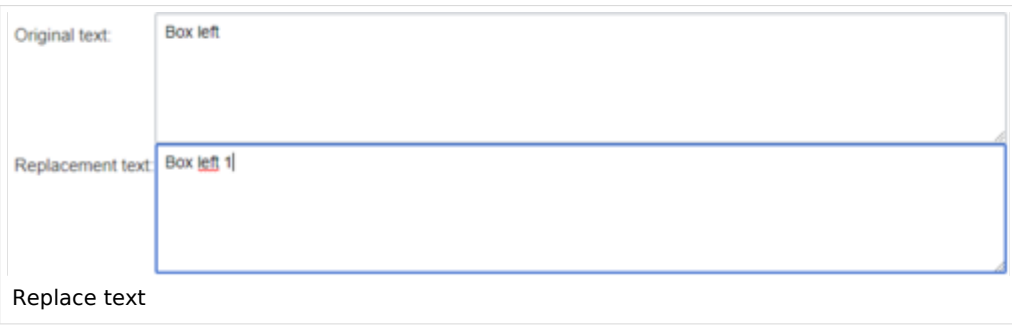

Select all wiki sections using the "All" button to find existing references to the original page:

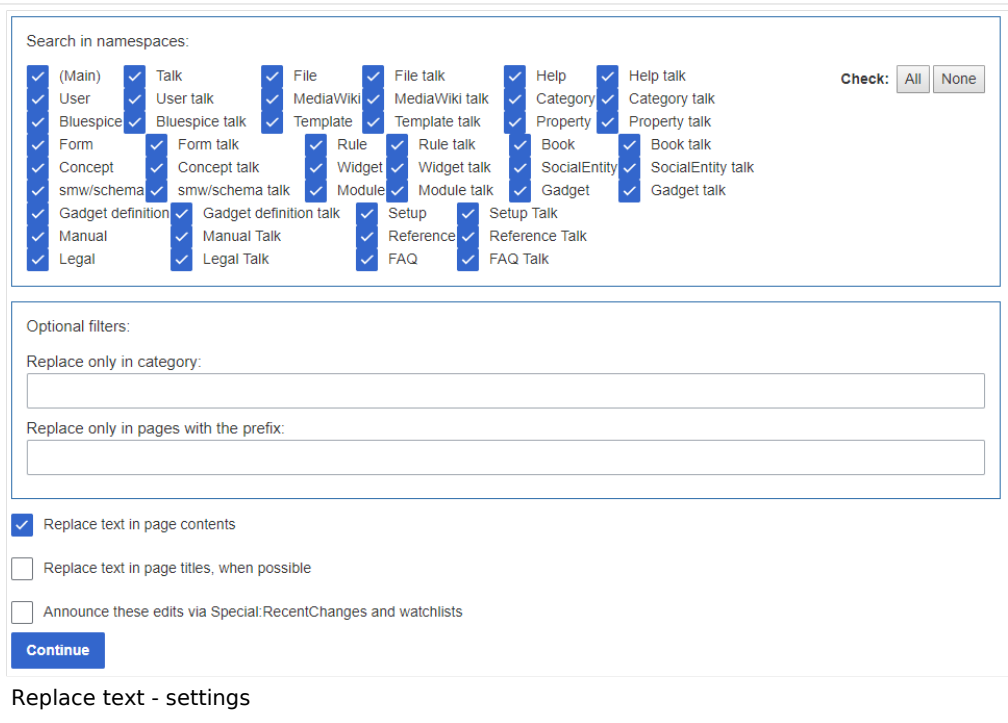

If you click on "Continue" the text will not be replaced yet. First, an overview page with the results found will be displayed. Check which of the results you want to replace and check the box. Click "Replace" to perform the replacement:

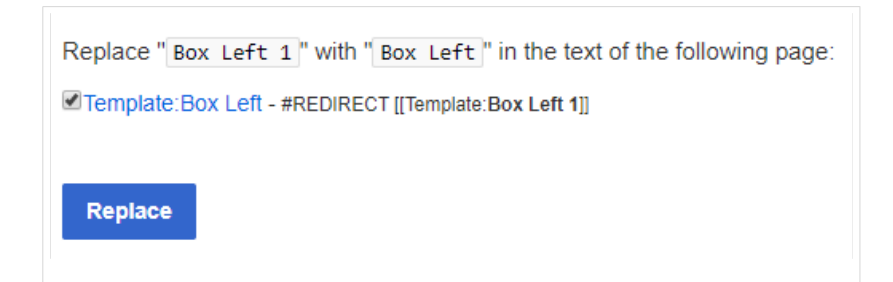

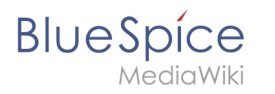

Replace old page name

The last page now confirms that the wiki is now completing the text replacements:

"Box Left 1" will be replaced with "Box Left" in one page. Return to form. Confirmation of text replacements

Your wiki is now correctly linked again and the editing of the page renaming is completed. Depending on the number of replacements, it may take a while before the changes are actually visible. The changes made by this special page are collected in a queue, which is gradually processed in the background.

<span id="page-20-1"></span>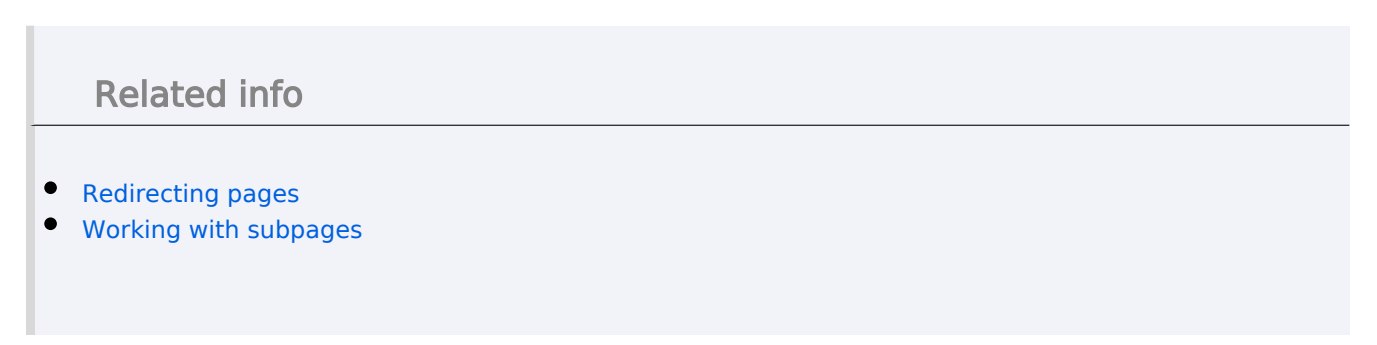

# <span id="page-20-0"></span>**Reference:BlueSpicePageTemplates Extension\: BlueSpicePageTemplates**

#### [all extensions](https://en.wiki.bluespice.com/wiki/Category:Extension)

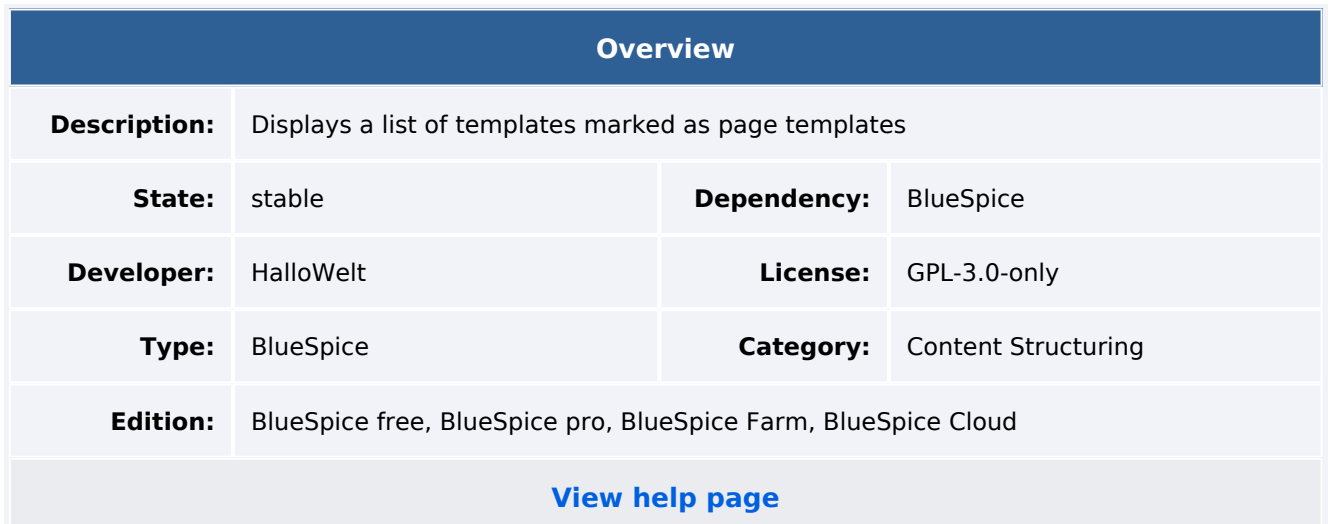

### Features

**BlueSpicePageTemplates** allows users to create new pages from predefined templates to start with a basic page structure.

Create a template (with headers, categories, boxes and other content) in the template namespace.

### **Manual:Create Pages**

Create a page template using the special page Special\_PageTemplatesAdmin give the page template a name and a description.

Each template should be assigned a template from the "Template" namespace that represents the structure of a document.

Page templates can be assigned to a particular namespace, so that a certain template will only appear when creating pages in that namespace.

The page template is shown as a choice when a new page is created.

Some aspects of this extension can be configured on the page Special:BlueSpiceConfigManager, under "Page templates". Here, wiki administrators can:

Force a target namespace for the page that was created from the template

Hide default templates

## Technical Information

This information applies to BlueSpice 4. Technical details for BlueSpice cloud can differ in some cases.

## **Requirements**

MediaWiki: 1.35.0 BlueSpiceFoundation: 4.0

## **Integrates into**

## **Special pages**

PageTemplatesAdmin

### **Permissions**

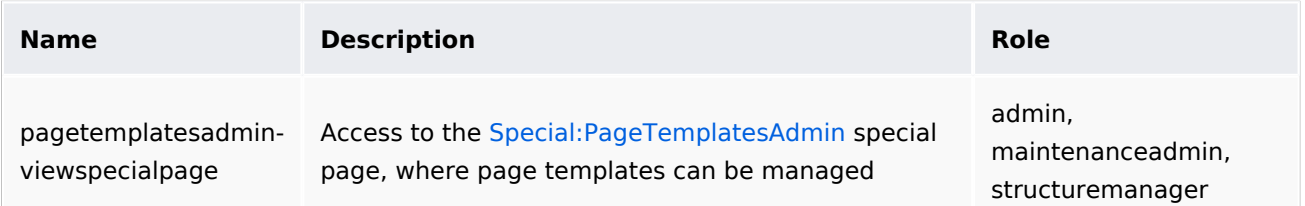

# **Configuration**

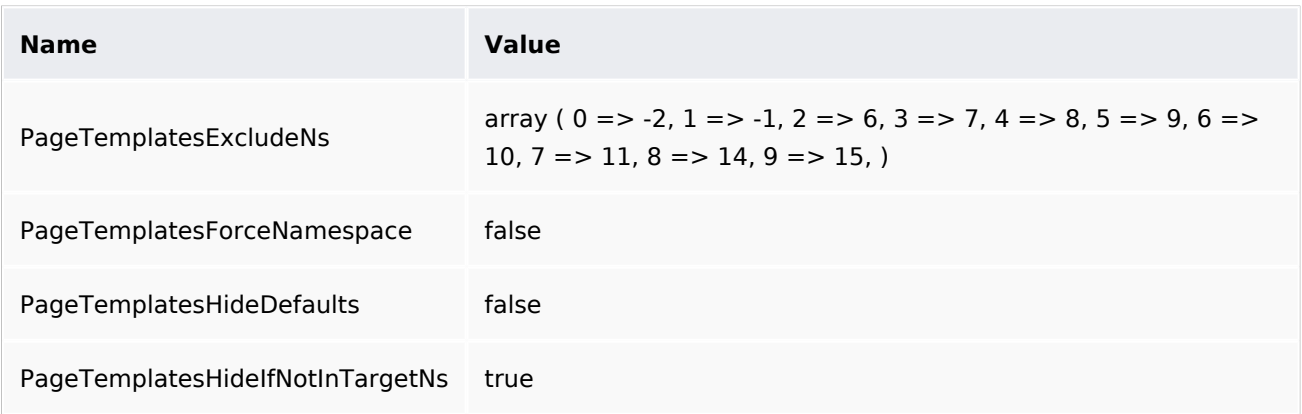

## **API Modules**

bs-pagetemplates-store bs-pagetemplates-tasks

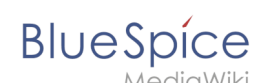

### **Hooks**

[BSApiNamespaceStoreMakeData](https://www.mediawiki.org/wiki/Manual:Hooks/BSApiNamespaceStoreMakeData) [BSUsageTrackerRegisterCollectors](https://www.mediawiki.org/wiki/Manual:Hooks/BSUsageTrackerRegisterCollectors) [HtmlPageLinkRendererBegin](https://www.mediawiki.org/wiki/Manual:Hooks/HtmlPageLinkRendererBegin) [LoadExtensionSchemaUpdates](https://www.mediawiki.org/wiki/Manual:Hooks/LoadExtensionSchemaUpdates) [MWStakeCommonUIRegisterSkinSlotComponents](https://www.mediawiki.org/wiki/Manual:Hooks/MWStakeCommonUIRegisterSkinSlotComponents) [MediaWikiPerformAction](https://www.mediawiki.org/wiki/Manual:Hooks/MediaWikiPerformAction) [MessagesPreLoad](https://www.mediawiki.org/wiki/Manual:Hooks/MessagesPreLoad) [NamespaceManager::editNamespace](https://www.mediawiki.org/wiki/Manual:Hooks/NamespaceManager::editNamespace) [NamespaceManager::getMetaFields](https://www.mediawiki.org/wiki/Manual:Hooks/NamespaceManager::getMetaFields) [NamespaceManager::writeNamespaceConfiguration](https://www.mediawiki.org/wiki/Manual:Hooks/NamespaceManager::writeNamespaceConfiguration)

# <span id="page-22-0"></span>**Reference:Page Forms Extension\: Page Forms**

#### [all extensions](https://en.wiki.bluespice.com/wiki/Category:Extension)

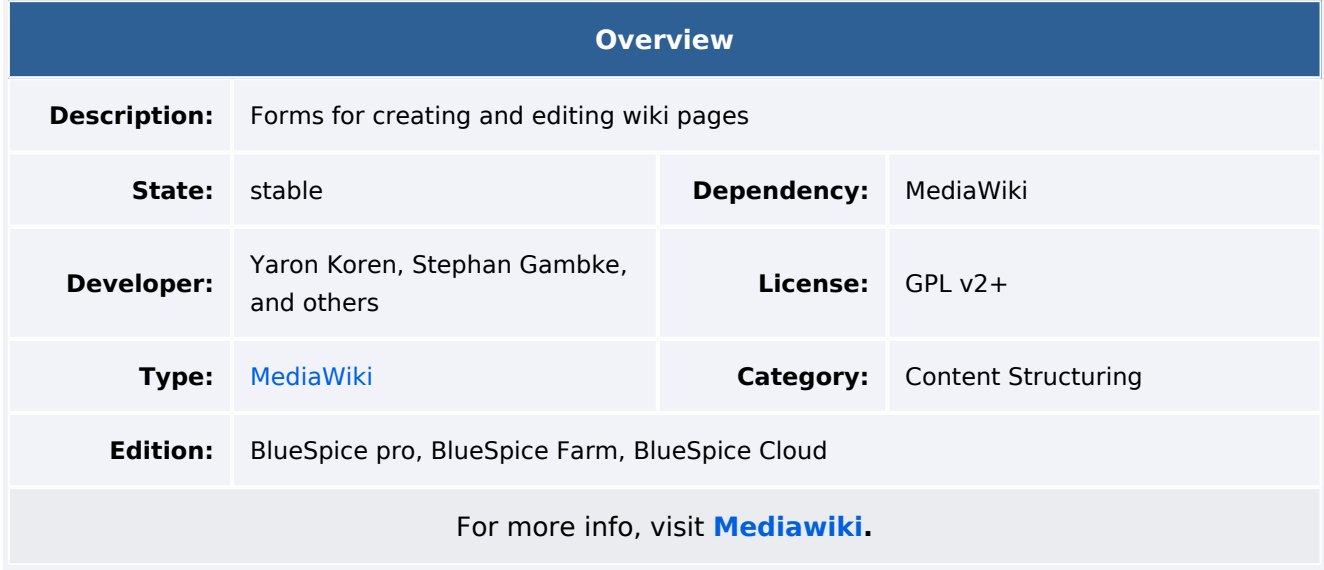

## Features

**Page Forms** (known until November 2016 as **Semantic Forms**) is an extension to MediaWiki that allows users to add, edit and query data using forms.

It was originally created as an offshoot of the [Semantic MediaWiki](https://www.mediawiki.org/wiki/Special:MyLanguage/Extension:Semantic_MediaWiki) extension to be able to edit templates that store their parameters via SMW. However, it can now also work with the alternative [Cargo](https://www.mediawiki.org/wiki/Special:MyLanguage/Extension:Cargo) extension, or with neither extension installed.

Very simply, Page Forms allows you to have **forms for creating and editing pages** on your wiki, as well as **for querying data**, all **without any programming**. Forms can be created and edited not just by administrators, but by users themselves.

The main components of Page Forms functionality are form definition pages, which exist in a separate namespace, 'Form:'. These are pages consisting of markup code which gets parsed when a user goes to a form. Since forms are defined strictly through these definition pages, users can themselves create and modify forms, without the need for any actual programming. The Page Forms extension is mostly used to add and edit calls to infobox-style [templates](https://meta.wikimedia.org/wiki/Special:MyLanguage/Help:Template) within pages. A form allows a user to populate a pre-defined set of templates, as well as page sections, for any page; if Cargo or Semantic MediaWiki are used, the data within the templates can then be stored and queried.

#### **Manual:Create Pages**

# **BlueSpice**

MediaWiki

Forms can also be used to edit the data in an existing page, and you can enable an "formedit" tab to show up on any page.

Page Forms also supports **autocompletion of fields**, so users can easily see what the previously-entered values were for a given field. This greatly helps to avoid issues of naming ambiguity, spelling, etc.

Data in a page that doesn't fit into the form, like a free-form text description of the page's subject, isn't ignored when the page is edited with a form; rather, it is placed into a separate input box called "free text".

Page Forms also includes a wide variety of other functionality related to forms. For more information please visit [MediaWiki.](https://www.mediawiki.org/wiki/Extension:Page_Forms)